predstavljamo vam

# **AutoCAD** 2009

# Saša Prudkov

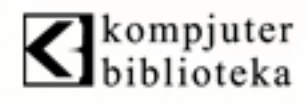

AutoCAD 2009 se fokusira na novi interfejs i tu se krije najviše novina, ali to nije jedino novo šta može da vam ponudi AutoCAD 2009.

# **Ribbon**

Sigurno se pitate da li sam pomešao kockice kada u članku o AutoCAD-u pišem o Microsoft Office-u 2007. Odmah da kažem da sam apsolutno svestan onog što pišem.

AutoCAD 2009 se takođe prebacio na ribbon sa karticama koji je veoma sličan onome u Office-u 2007 za svoj 2D Drafting & Annotation and 3D Modeling radni prostor. Vi možete da prilagođavate ribbon vašim potrebama pomoću CUI komandi, a možete čak i da ga postavite da bude vertikalan. Pored toga, vi možete da dodate linija alatki koje su identične kao u starijim verzijama, ako želite (voleo bih kada bi i Office bio tako fleksibilan). I konačno, ako stvarno mrzite novi interfejs, upotrebite AutoCAD Classic radni prostor i oterajte sve te novotarije - i ponovo ćete imati poznate menije i linije alatki.

Na slici dole možete da vidite standardnu konfiguraciju ribbon-a, uključujući liniju naslova iznad njega.

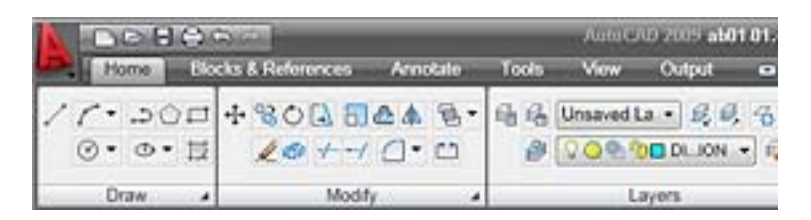

Na slici dole možete da vidite ribbon koji se nalazi u doku sa desne strane. Ovako mnogo više liči na Dashboard iz zadnje dve verzije. Obratite pažnju na male ikone u vrhu - to su kartice. Da biste postavili ribbon u dok, kliknite desnim tasteromi miša na prazno područje ribbon-a i kliknite na Undock. Nakon toga možete da ga povlačite okolo kao paletu, automatski ga sakrivate ili usidrite levo ili desno.

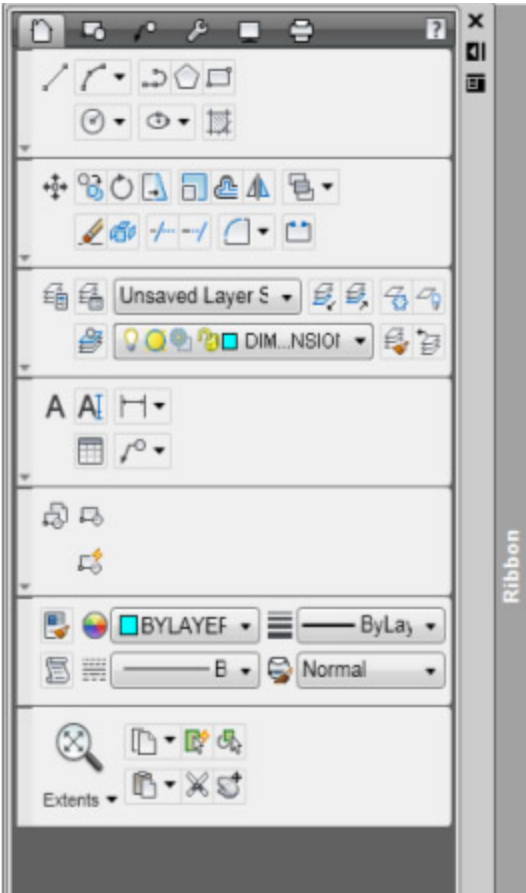

# **Zaključak**

Ribbon ima mnogo privlačnih osobina i novih mogućnosti. Ja sam voleo Dashboard (koji sada više ne postoji), pogotovo za obavljanje 3D poslova, zato što ste mnogo srodnih komandi mogli da stavite na isto mesto, zajedno sa kontrolama za modifikovanje podešavanja.

Ribbon radi nešto slično tome. Home kartica bi trebalo da sadrži 80% komandi koje su vam potrebne za svakodnevne poslove, ali meni se ipak ne sviđa koncept sa karticama. Po samoj svojoj prirodi, kartice sakrivaju alatke koje su mi potrebne za rad. Video sam to u Office-u, a sada to isto vidim i u AutoCAD-u 2009.

# **Quick Acces linija alatki**

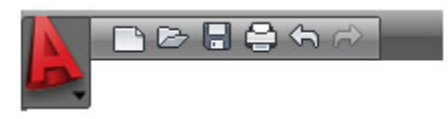

AutoCAD 2009 se fokusira na novi interfejs i tu se krije najviše novina, ali to nije jedino novo šta može da vam ponudi AutoCAD 2009. U ovom članku predstavićemo vam Quick Acces liniju alatki.

Jedina linija alatki u 2D Drafting & Annotation i 3D Modeling radnim prostorima je Quick Access linija alatki. Ovo je takođe kopirano iz razmeštaja Office-a 2007. Vi možete da prilagodite komande u ovoj liniji. Kliknite desnim tasterom miša i izaberite Customize Quick Access Toolbar.

Savet: Desnim tasterom miša kliknite na Quick Access liniju alatki i izaberite Toolbars>AutoCAD da biste videli čitavu listu linija alatki i prikazali one bez kojih ne možete da radite.

# **Zaključak**

Quick Access linija alatki je neophodna pošto njeni alati više nisu vidljivi na ribbon-u. To su osnovni alati koji služe za kreiranje novog crteža, otvaranje crteža, štampanje, poništavanje operacija, i ponovnu primenu operacije. Ali Undo i Redo dugmad više ne pokazuju svoju istoriju, što je velika šteta.

# **Pretraživač menija**

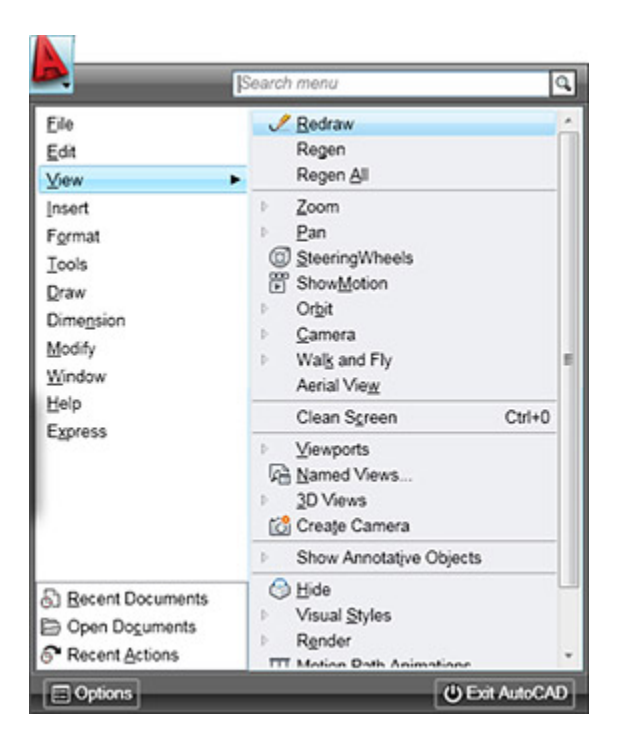

Ispod slova A nalazi se kompletan meni. Međutim, on je organizovan vertikalno umesto horizontalno tako da zauzima manje prostora. Sam meni se nije mnogo promenio, što znači da ćete u njemu naći komande koje su vam potrebne u svakodnevnom radu.

Međutim, pretraživač menija ima nekoliko novih trikova u rukavu:

- Polje za pretraživanje u kojem možete da tražite komande
- Vi možete da vidite otvorene dokumente (koje takođe možete da vidite pomoću Quick View Drawings funkcije, o kojoj ćemo govoriti u sledećem delu)
- Vi možete da vidite vaše zadnje akcije i lako ih ponovite
- Vi možete da sortirate nedavno otvarane dokumente po imenu, datumu, ili tipu i da vidite njihove umanjene prikaze
- U dnu se nalazi dugme za otvaranje Options okvira za dijalog (ovo je takođe veoma slično kao u Office-u)

# **Zaključak**

Nama se sviđa pretraživač menija. Treba vam jedan klik više da ga otvorite, ali zato čitav meni staje na prostor slova "A." Funkcija za pretraživanje je takođe veoma korisna.

# **Quick View Drawings**

Vi možete brzo da se prebacujete između otvorenih crteža pa čak i njihovih razmeštaja pomoću umanjenih prikaza kao vodiča. Dugme Quick View Drawings se nalazi u statusnoj liniji; samo kliknite na njega da biste videli umanjene prikaze. Zatim kliknite na umanjeni prikaz da biste prikazali crtež ili razmeštaj.

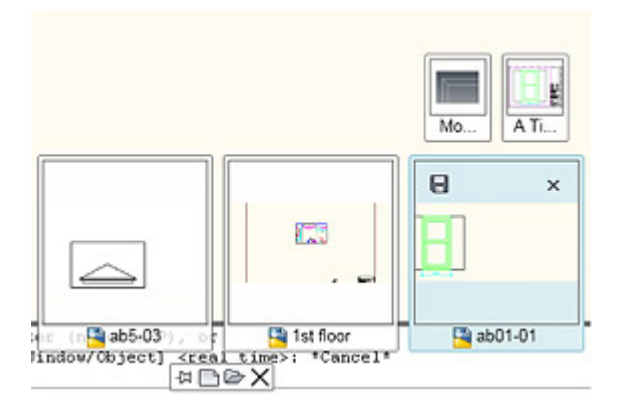

# **Zaključak**

Ovo je lak način da se prebacujete između crteža, pa čak i da se direktno prebacujete u razmeštaj po vašem izboru.

# **Quick Properties i Rollover Properties**

Kada izaberete objekat, pojaviće se Quick Properties prozor, prikazujući nekoliko najznačajnijih karakteristika. Postavite kursor na prozor i on će se malo proširiti kako bi vam prikazao još nekoliko karakteristika. Vi možete da upotrebite prozor kao Properties paletu, kako biste videli ili promenili karakteristike. Vi možete da isključite ovaj prozor ili da odredite koje karakteristike će biti prikazane u njemu. Vi čak možete da odredite koji objekti će prikazivati QP prozor kada ih izaberete, pomoću CUI komande.

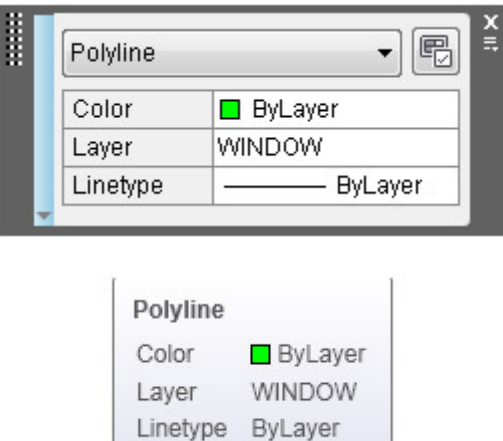

Kada postavite kursor miša na objekat bez njegovog selektovanja, pojaviće se Rollover Properties prozor, koji predstavlja bejbi verziju Quick Properties prozora. Ovaj prozor služi samo za informisanje; u njemu ne možete da menjate karakteristike.

# **Zaključak**

Nekim korisnicima će Quick Properties prozor sigurno smetati, ali ja sam ga zavoleo. Isto važi i za Rollover Properties prozor. On može povremeno da vam zasmeta, ali može i da vam bude od pomoći.

#### **ShowMotion**

ShowMotion predstavlja novu varijantu stare VSLIDE i script kombinacije. Vi možete da kreirate snimke, koji predstavljaju poglede na vaš crtež. Nakon toga vi možete da ih pokrenete, kako biste kreirali prezentaciju koja prikazuje različite poglede na vaš crtež.

Snimci mogu da budu statični, filmski, ili mogu da se kreću po putanji. Filmski snimak nudi neke predefinisane izbore kretanja kao što je pomeranje i zumiranje unutra i napolje. Snimljena šetnja vam omogućuje da se krećete kroz model putem povlačenja.

[Kliknite ovde da biste pogledali film](http://www.ellenfinkelstein.com/images/acad2009features-8.avi) 

# **Zaključak**

Ovo je odlična ideja, ali prelazi između snimaka nisu glatki, kao što i sami možete da vidite ako pogledate video snimak. Vi možete da upotrebite efekat nestajanja ili možete da isečete snimak i pređete na drugi, ali izgleda da to nema nikakvog uticaja. Takođe sam ustanovio da je šetnju teško kontrolisati. Možda je to zato što nisam baš talentovan da budem režiser.

# **View Cube**

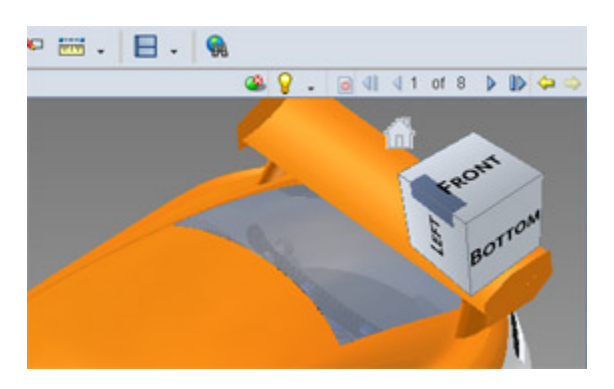

View Cube je nov način da brzo promenite vaš prikaz 3D modela. Vi možete samo da kliknete na prikaz koji želite, ili možete da kliknete i vučete kupu za prikaz kako biste fini podesili prikaz. Da li se sećate stativa i kompasa, što je bio prvi interaktivni način da promenite tačku prikaza? Danas niko to više ne koristi, pošto ne možete da vidite model dok ga koristite. View Cube zamenjuje stativ i kompas, ali je istovremeno mnogo lakši za korišćenje.

Ispod samog View Cube-a nalazi se padajuća lista koja sadrži imenovane prikaze i snimljene UCS-ove, koje možete brzo da aktivirate. Vi možete da kliknete desnim tasterom miša i specifikujete podešavanja, postavite "Home" prikaz, i prebacujete se između paralelnih i perspektivnih prikaza.

[Kliknite ovde da biste pogledali film](http://www.ellenfinkelstein.com/images/acad2009features-9.avi)

# **Zaključak**

Ovo je jedna od mojih omiljenih funkcija AutoCAD-a 2009. Jednostavna i laka za korišćenje.

# **Steering Wheel**

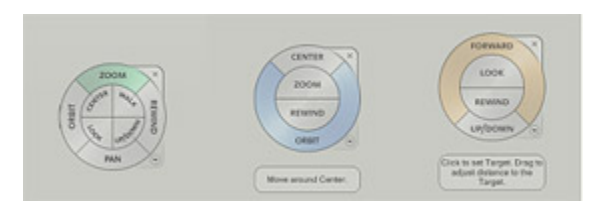

Da, to je jedna reč. SteeringWheel je multifunkcionalni navigacioni uređaj koji prati vaš kursor. On je u suštini meni sa navigacionim komandama. On dolazi u različitim konfiguracijama, velikoj i maloj, i drugim varijacijama - full, view object, i tour building. Svaka verzija sadrži sledeće komande:

- Zoom: regulatno zumiranje u realnom vremenu
- Rewind: Premotavanje na prethodne poglede, prikazivanje umanjenih prikaza svakog pogleda tako da možete da izaberete onaj koji vam se sviđa
- Pan: Regularno pomeranje crteža u prikazu
- Orbit: Regularno ograničeno 3D orbitiranje
- Center: Možete da specifikujete centar za orbitiranje
- Look: Regularno 3D obrtanje
- Walk: Šetnja kroz model
- Up/Down: Pomera pogled duž Y ose ekrana (kao da se nalazite u liftu).

Da biste upotrebili SteeringWheel, samo kliknite i vucite.

# **Zaključak**

Ustanovili smo da je SteeringWheel izuzetno koristan. Ja sada mogu mnogo lakše pomoću miša da pristupim zumiranju, pomeranju i orbitiranju, a ostale alate ne koristim veoma često. Mini točkići su suviše mali za moje oči i nikada ne bih zapamtio gde se nalazi koji alat. Sviđa mi se i Rewind alatka, mada bih voleo da je vidim u statusnoj liniji.

#### **Action Recorder**

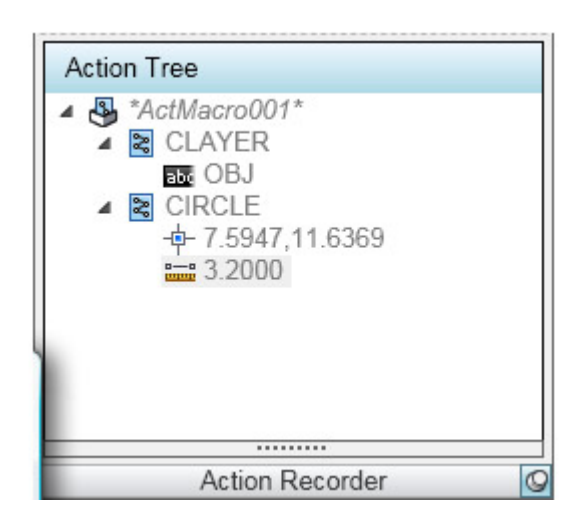

Da, vi sada možete da kreirate i snimate akcije u obliku makroa. Ovo je funkcija koju korisnici već jako dugo traže. Vi čak možete da dodajete (nakon što ste kreirali akciju) korisničke promptove i poruke. Vi takođe lako možete da editujete makroe.

Vi treba pažljivo da planirate makroe, kako biste bili sigurni da imate isto podešavanje crteža koje ćete koristiti kada budete pokretali makro. Na primer, ako koristite paletu kako biste zadali komandu, da li će ona biti otvorena kada pokrenete makro?

Ponekad je bolje da koristite komande iz komandne linije, tako da rezultati podsećaju na skript, pre svega zato što makro rekorder ne snima ono što se dešava unutar okvira za dijalog. Ali naravno, vi ne treba da ukucavate identične komande i opcije kada snimate makro, kao što morate u skriptu.

Na slici možete da vidite makro koji menja aktuelni sloj na OBJ i kreira krug radijusa 3.2. Morate da pazite da dati sloj bude dostupan u trenutku kada pokrente makro. Imajte na umu da makro registruje apsolutni centar koji specifikujete. Ali pošto to možete da promenite u zahtev za korisničkim unosom, vi možete da upotrebite ovaj makro kako biste kreirai krug radijusa 3.2 na sloju OBJ bilo gde u crtežu.

Makroi se snimaju kao ACTM fajlovi (još jedno kopiranje Office-a 2007), kako biste mogli da ih delite sa drugima.

# **Zaključak**

Trebaće da prođe dosta vremena kako bi ovi makroi postali stvarno korisni, ali svakako da imaju mnogo potencijala.

# **Layer Properties Manager**

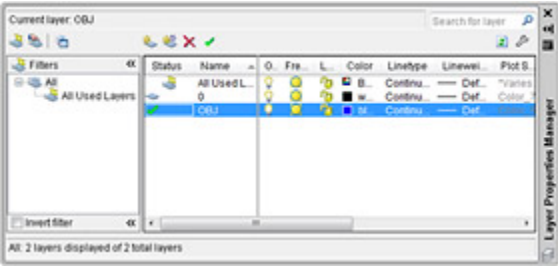

Layer Properties Manager je sada paleta a ne okvir za dijalog. To znači da sada možete da je ostavite otvorenom, automatski je sakrivate i postavite u dok. Vi lakše možete da joj pristupite a promene na slojevima se odmah primenjuju. Ne treba da kliknete na OK!

# **Zaključak**

Ovo je izvanredna promena. Ovo je isto jedna od opcija koju je veliki broj korisnika tražio.

# **Ostale nove funkcije AutoCAD-a 2009**

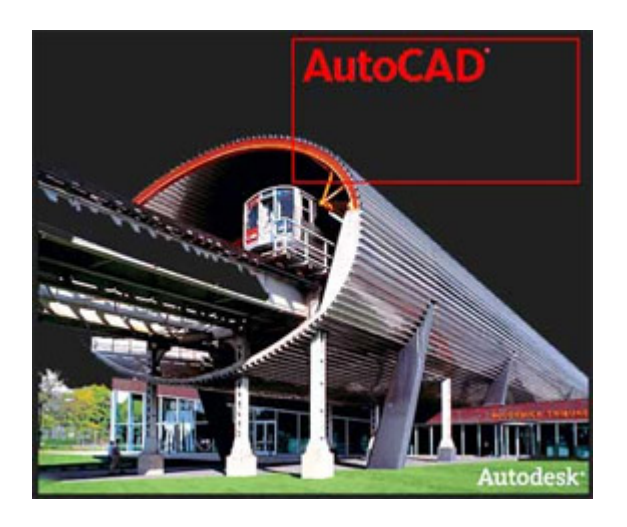

Postoji još mnogo novih funkcija koje nisu toliko bitne ali neka od njih će možda biti baš ona za kojom vi žudite već duže vreme:

- Eksportujte razmeštaj u prostor modela: Eksportuje objekte u razmeštaju u prostor modela za novi crtež
- Geografske lokacije: Definiše geografsku lokaciju za crtež. Možete da importujete podatke iz Google Earth-a.
- Dinamički Xclip: omogućava vam da grip-editujete xclip granice
- eTransmit purge: Vi možete da primenite Purge komandu na crteže pre nego što ih eTransmit-ujete
- Find and Replace: Vi možete da pronalazite i zamenjuje tekstove u blokovima i xref-ovima, a možete da koristite i džoker karaktere (kao što su \* i ?)
- Wblock-ujte lakše nego do sada: Vi možete da izaberete blok i ukucate w da biste pokrenuli WBLOCK komandu
- DWFx podslojevi: Vi možete da upotrebite DWFx fajlove kao podslojeve. DWFx je kao DWF, ali je zasnovan na Microsoft-ovom XML Paper Specification formatu, koji je uključen u Windows Vistu. To omogućuje korisniciima Viste da pregledaju DWFx fajlove bez ikakvog specijalnog softvera.
- DGN podrška: Sada postoji podrška za V7 i V8 Microstation® DGN fajlove. Vi možete da upotrebite DGN fajlove kao podslojeve, a možete i da importujete i eksportujete DGN format.
- AutoCAD 2009 je sertifikovan kao 32-bitni i kao 64-bitni za Windows Vistu.